# **Tipps und Tricks**

# Inhaltsverzeichnis

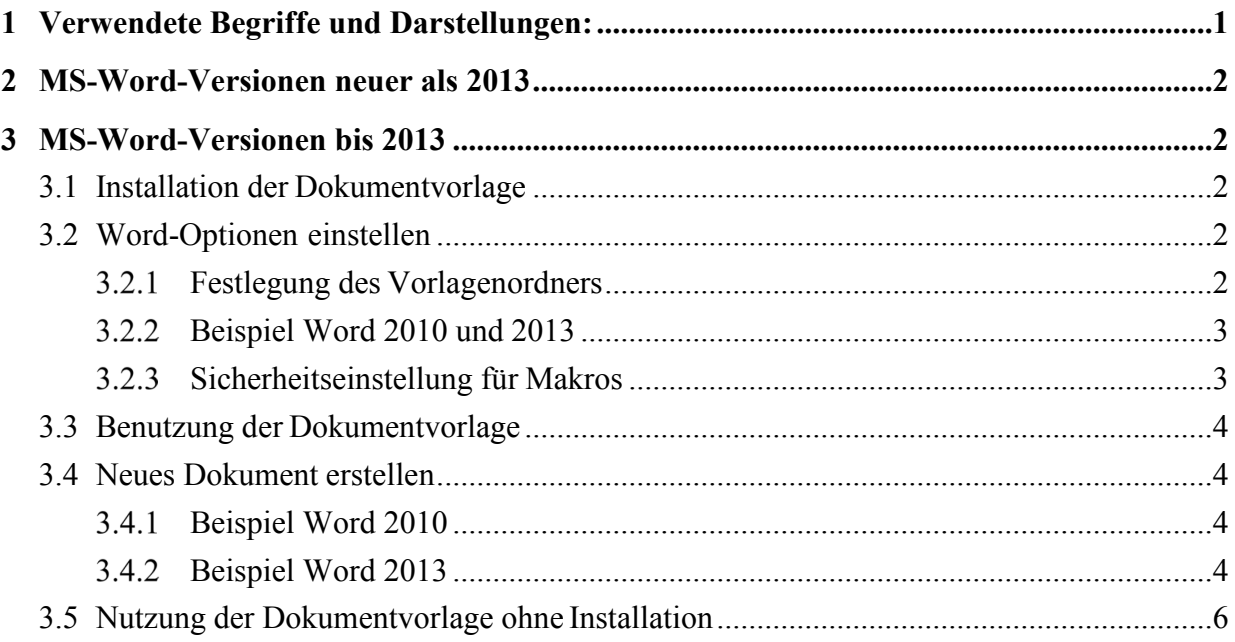

# <span id="page-0-0"></span>**1 Verwendete Begriffe und Darstellungen:**

Im oberen Teil der Benutzeroberfläche von Microsoft Word (abgekürzt: Word) befindet sich das Menüband. Es besteht aus den Registern. Standardmäßig befindet sich das Register "Datei" auf der linken Seite. In den Registern befinden sich Gruppen von Befehlen<sup>1</sup>. Im Folgenden wird in den Anweisungen keine Unterscheidung zwischen Registern, Gruppen, einzelnen Befehlen und wählbaren Optionen getroffen. Die einzelnen Clicks sind durch "/" getrennt. Die Anweisung "Datei/Optionen/Erweitert/Dateispeicherorte/Benutzervorlagen/Ändern" bedeutet demnach:

- Wählen Sie das Register "Datei"
- $\bullet$  Clicken Sie auf "Optionen"
- $\bullet$  Clicken Sie auf "Erweitert"
- Clicken Sie auf "Dateispeicherorte"
- Wählen Sie "Benutzervorlagen" aus
- Clicken Sie auf "Ändern"

Vergessen Sie nicht die Bestätigung mit "OK".

<span id="page-0-1"></span><sup>1</sup> Siehe [http://www.computertraining4you.eu/3word2013/1\\_kapitel\\_lektion\\_1\\_benutzeroberflaeche.pdf](http://www.computertraining4you.eu/3word2013/1_kapitel_lektion_1_benutzeroberflaeche.pdf)

# <span id="page-1-0"></span>**2 MS-Word-Versionen neuer als 2013**

Benutzen Sie eine höhere Version als 2013, sollten Sie nicht mehr mit der Dokumentvorlage arbeiten, sondern eine Musterdissertation zur Grundlage nehmen. Öffnen Sie dazu einfach das Word-Dokument [Musterdissertation.docx](https://edoc-info.hu-berlin.de/de/word/musterdissertation.docx) bzw. [Thesistemplate.docx.](https://edoc-info.hu-berlin.de/de/word/templatethesis.docx) In der deutschen Variante werden deutsche Menübezeichnungen und Begriffe verwendet, in der englischen Variante entsprechend englische Bezeichnungen.

Bei Word für Windows erscheinen dann zusätzliche Eintragungen in der Menüleiste, die aber bei Word für Mac fehlen werden. Sie können nun mit dem Ausfüllen des Deckblattes beginnen. In die eckigen Klammern schreiben Sie Ihren Text. Sie können alle vorgegebenen Texte Ihren Wünschen anpassen oder die Absätze ganz weglassen. Kopieren Sie die Kapitel- und untergeordneten Überschriften so oft, wie Sie sie benötigen. Abbildungs- und Tabellenbeschriftungen werden bei vorhandenen Menüs erzeugt, indem Sie den Cursor in das Objekt setzen und über das Menü das Gewünschte auswählen. Sie können aber auch nur die Formatvorlagen verwenden. Natürlich können alle Formatvorlagen Ihren Wünschen angepasst werden.

# <span id="page-1-1"></span>**3 MS-Word-Versionen bis 2013**

#### <span id="page-1-2"></span>**3.1 Installation der Dokumentvorlage**

Für die verschiedenen Word-Versionen gibt es unterschiedliche Möglichkeiten der Installation. Allen gemeinsam ist, dass die Dokumentvorlage in einem Ordner vorliegt, auf welchen Word zugreifen kann, um eine individuelle Dokumentvorlage auszuwählen. Wenn Sie bereits über einen Ordner mit individuellen Dokumentvorlagen verfügen, kopieren Sie eines der folgenden Files dorthin:

- <https://edoc-info.hu-berlin.de/de/word/dissertation-hu.dot>
- <https://edoc-info.hu-berlin.de/de/word/dissertation-hu-de.dotm>
- <https://edoc-info.hu-berlin.de/de/word/dissertation-hu-en.dotm>

Wenn Sie nicht sicher sind, ob es einen solchen Ordner bereits gibt, können Sie unter "Datei/Optionen/Speichern/Standardspeicherort für persönlich Vorlagen" nachsehen.

Gibt es auf Ihrem Computer solch einen Ordner noch nicht, legen Sie ihn an einem beliebigen Ort im Filesystem an.

## <span id="page-1-3"></span>**3.2 Word-Optionen einstellen**

## <span id="page-1-4"></span>Festlegung des Vorlagenordners

Damit auf die Dokumentvorlage zugegriffen werden kann, muss dem Programm mitgeteilt werden, in welchem Ordner sie sich befindet. Wie das erfolgt, variiert zwischen den Versionen.

#### <span id="page-2-0"></span>Beispiel Word 2010 und 2013

Wählen Sie "Datei/Optionen/Erweitert/Dateispeicherorte/Benutzervorlagen/Ändern". Nun können Sie den Ordner auswählen, in welchem sich die Dokumentvorlage befindet.

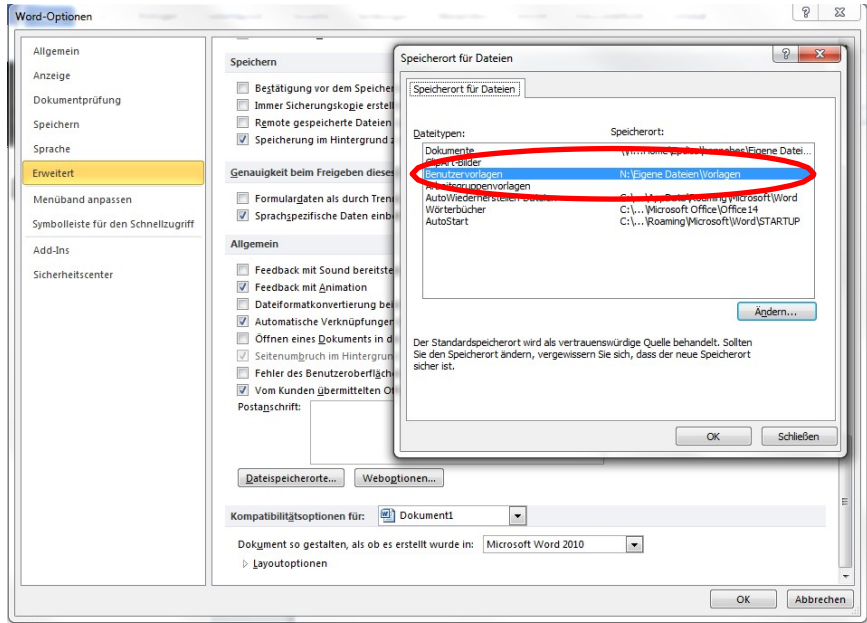

**Abb. 1:** Auswahl der Vorlagenordners bei Word 2010 und 2013

#### <span id="page-2-1"></span>Sicherheitseinstellung für Makros

#### *3.2.3.1 Beispiel Word 2010 und 2013*

Wählen Sie "Datei/Optionen/Sicherheitscenter (oder Trust Center)/Einstellungen für das Sicherheitscenter/Einstellungen für Makros" und wählen "Alle Makros ohne Benachrichtigung deaktivieren" aus.

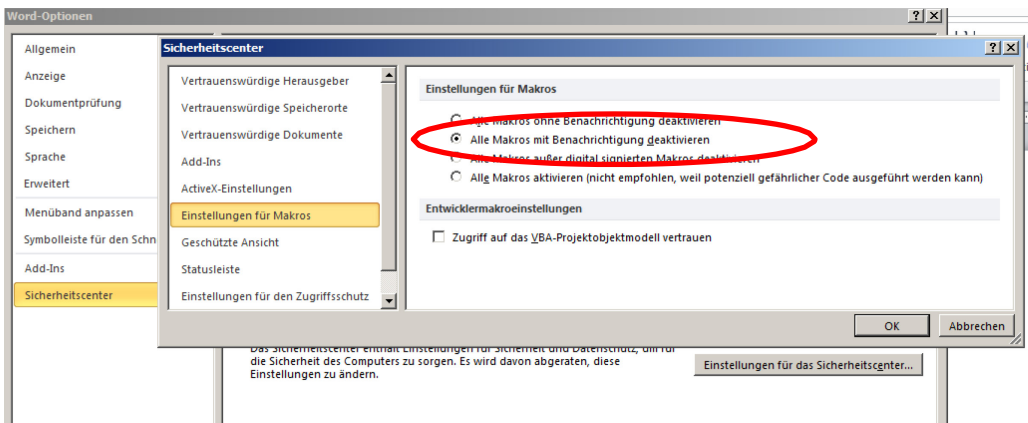

**Abb. 2:** Einstellung der Makroschutzoption bei Word 2010

Vergessen Sie nicht, jeweils mit "OK" die Änderung zu sichern!

#### <span id="page-3-0"></span>**3.3 Benutzung der Dokumentvorlage**

Eine Anleitung zur Benutzung in Word 2010 finden Sie im Leitfaden zur Dokumentvorlage "Dissertationen und Habilitationsschriften mit Microsoft Word 2010". Bitte beachten Sie die Hinweise zur Aktualität! Sprachumstellung und Literaturverwaltung sind veraltet und sollen nicht mehr benutzt werden. Dieser Leitfaden ist jedoch dazu geeignet, den Umgang mit der Dokumentvorlage zu erlernen.

Die Benutzung unter Word 2013 ist im Prinzip gleich. Die Benutzeroberflächen unterscheiden sich jedoch.

#### <span id="page-3-1"></span>**3.4 Neues Dokument erstellen**

# <span id="page-3-2"></span>Beispiel Word 2010

Clicken Sie "Datei/Neu/Meine Vorlagen" und Dokumentvorlage auswählen.

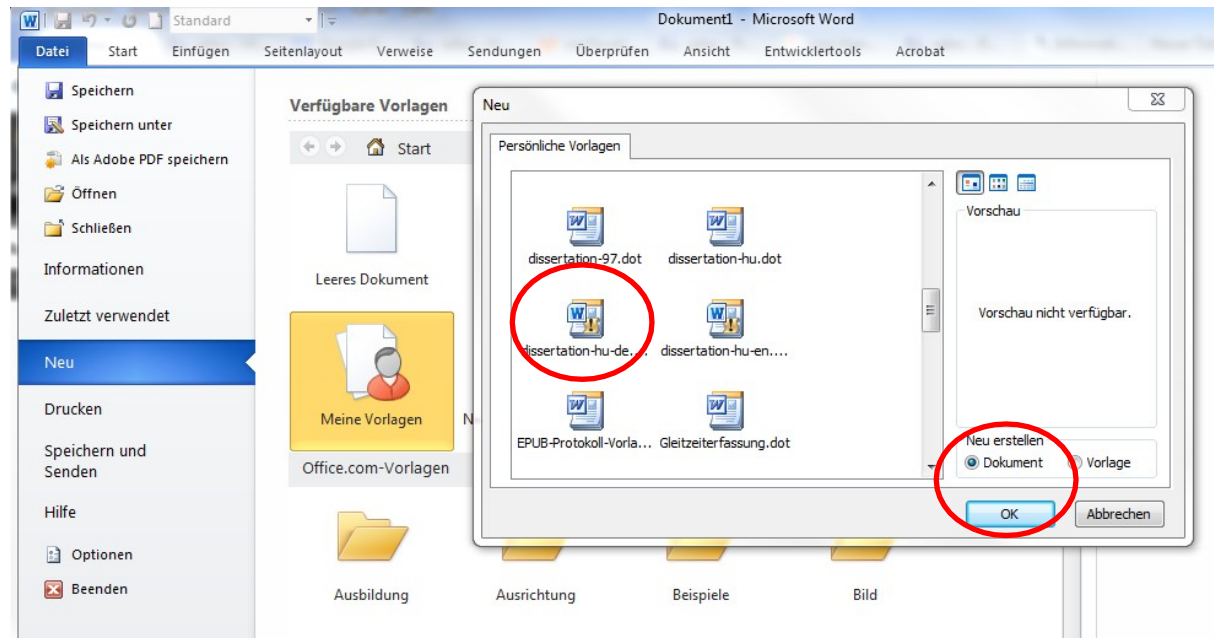

**Abb. 3:** Neues Dokument mit Word 2010 anlegen

## <span id="page-3-3"></span>Beispiel Word 2013

Clicken Sie "Datei/Neu/Persönlich" und Dokumentvorlage auswählen.

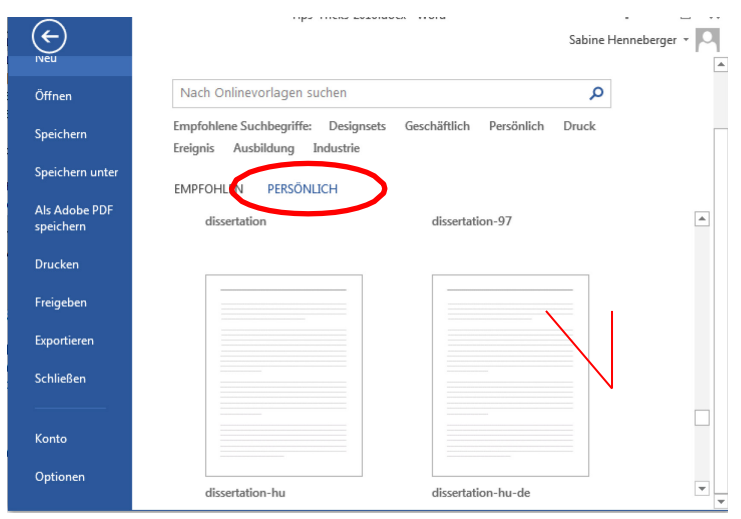

**Abb. 4:** Neues Dokument mit Word 2013 anlegen

Sollten Sie dazu aufgefordert werden, clicken Sie auf "Inhalte aktivieren". Spätestens jetzt erscheinen neue Register im Menüband.

- 1. Dissertation:
	- Formatierungsmöglichkeiten für die Bestandteile der Dissertation
	- Anlegen von Verzeichnissen
	- "Prüfung des Dokumentes" ist veraltet und soll nicht genutzt werden
- 2. Dissertation Einstellungen:
	- Einstellung des Format
	- Erstellung eines Mustertextes
	- Die Sprachumstellung: ist veraltet. Verwenden Sie stattdessen die Dokumentvorlagen in der jeweiligen Sprache.
- 3. Literaturangabe: Dieses Tool ist veraltet. Benutzen Sie stattdessen ein Literaturverwaltungsprogramm Ihrer Wahl

Falls Sie nicht mit der Arbeit mit Formatvorlagen vertraut sind, finden Sie im Leitfaden Anleitungen dazu. Mit bestehendem Dokument verbinden

Falls Sie nicht von Anfang an mit der Dokumentvorlage gearbeitet haben, können Sie auch später Ihr Textdokument mit der Dokumentvorlage verbinden:

"Datei/Optionen/Add-Ins/ Verwalten/Vorlagen/Gehe zu/Anfügen", Dokumentvorlage auswählen.

Es erscheinen zusätzliche Register und nun können alle Formatvorlagen der Dokumentvorlage verwendet werden. Voraussetzung ist, dass durch

"Start/Formatvorlagen/Optionen/Anzuzeigende Formatvorlagen auswählen" "Alle Formatvorlagen" ausgewählt wurde.

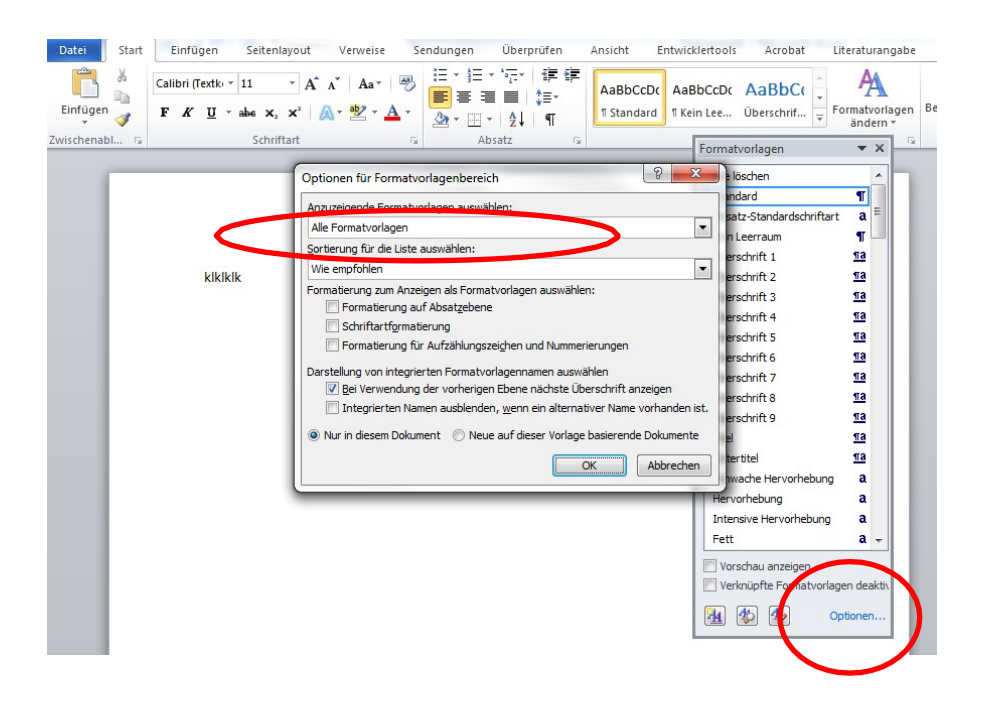

**Abb. 5:** Anzeige alle Formatvorlagen der Dokumentvorlage bei Word 2010

#### <span id="page-5-0"></span>**3.5 Nutzung der Dokumentvorlage ohne Installation**

Wenn eine Installation der Dokumentvorlage nicht möglich ist, weil Sie nicht über die notwendigen Rechte verfügen (z. B. in öffentlichen Pools), können Sie trotzdem mit der Dokumentvorlage arbeiten. Laden Sie sich dazu die passende Dokumentvorlage auf ein Speichermedium Ihrer Wahl. Öffnen Sie das Programm MS Word, so dass ein leeres Dokument angelegt wird, oder öffnen Sie ein bereits existierendes Dokument. Verbinden Sie das geöffnete Dokument nachträglich mit der Dokumentvorlage, wie im Punkt 4 beschrieben. Dabei wählen Sie keine Dokumentvorlage aus dem Vorlagenordner, der Ihnen zuerst angeboten wird, sondern wechseln im Auswahlmenü zum Speichermedium, welches die gerade heruntergeladene Dokumentvorlage enthält und wählen diese aus.